# **Quick Start Guide**

TCP/IP TO RS-232/422/485 CONVERTER MODEL ATC-2000

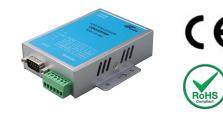

### 1. Check Package Content

| ATC-2000 unit              | 1Pcs                     |
|----------------------------|--------------------------|
| Printed version of this AT | C-2000 Quick Start Guide |
| 1Pcs                       |                          |
| ■Software CD               | 1Pcs                     |
| Ext power adapter          | 1Pcs                     |
|                            |                          |

### 2.Hardware Installation

Connect an Ethernet cable to ATC-2000 unit if connecting to a switch or cross-over direct to the PC as figure1

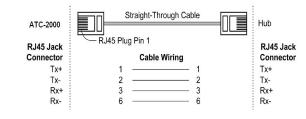

Figure1 ■ATC-2000 10/100 Port t connect to Ethernet card use coss-Through Cable as figure2

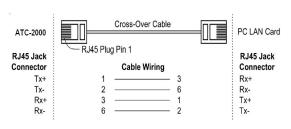

Figure2

| RS-232 Pinout: | (DB9 Male) |     |
|----------------|------------|-----|
| (DB9Male)      | Signal     | I/O |
| PIN1           | DCD        | IN  |
| PIN2           | RXD        | IN  |
| PIN3           | TXD        | OUT |
| PIN4           | DTR        | OUT |
| PIN5           | GND        | -   |
| PIN6           | DSR        | IN  |
| PIN7           | RTS        | OUT |
| PIN8           | CTS        | IN  |
| PIN9           | RI         | IN  |

#### RS-422/485 Pinout: (Six Terminal from left)

| Terminal<br>No | 1    | 2    | 3  | 4  | 5   | 6   |
|----------------|------|------|----|----|-----|-----|
| RS-422         | T+   | T-   | R+ | R- | VIN | GND |
| RS-485         | 485+ | 485- | -  | 1  | VIN | GND |

Connect the power adapter to ATC-2000 and other apply

power. Power from other device.(+9--+24V@500-100mA)  $\,\circ\,$ 

### 3. LED indication

- LINK Indication Ethernet Link, Green on Ethernet Link established.
- 10M/100M ——Indication LINK speed,Green ON LINK 100M Ethernet
- ACT Data Sending/Receiving between Seria and the Ethernet

PWR - Indication Power

### 4.Software Installation

■Insert the software CD and search for such asF:/Driver/ ATC-2000 folder to run Vir\_COM\_2.5.7\_1114-setup.exe. Note: Be sure you have administrative rights &disable firewalls in windows XP

## 5. Configure the ATC-2000

■Use this section to set up your computer to assign it a static IP address in the 192.168.168.1 to 192.168.168.254 range with a subnet mask of 255.255.255.0. This is necessary to ensure that your computer can communicate with your ATC-2000. Your computer must have an Ethernet card and TCP/IP installed. TCP/IP should already be installed on computer using Windows 98/2000/XP and later operating systems.

■Open your web browser and type <u>http://192.168.168.125</u> in the browser's *address box*. This address is the factory set IP Address of your ATC-2000. Press "Enter".

■The "Username and Password required" prompt box will appear. Typing "admin" (default username) in the Username field and typing "admin" (default password) in the Password field. Click "OK". The setup screen will then appear.

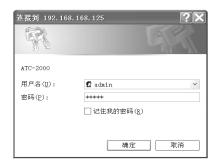